# H5109 | H5110

# **GoSmart ZigBee motormodul**

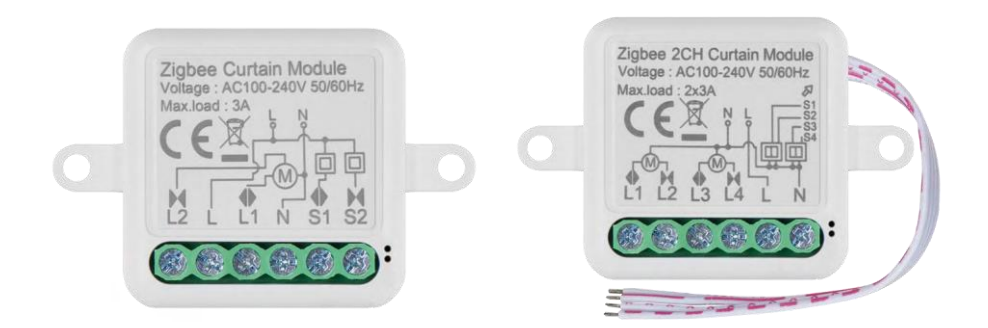

# m2 Innehållsförteckning

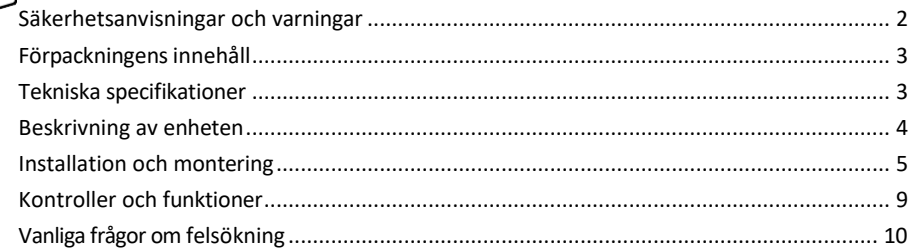

## <span id="page-1-0"></span>Säkerhetsanvisningar och varningar

Läs bruksanvisningen innan du använder enheten.

Beakta säkerhetsanvisningarna i denna bruksanvisning.

EMOS spol. s r.o. försäkrar att produkterna H5109, H5110 överensstämmer med de väsentliga kraven och andra relevanta bestämmelser i direktiven. Utrustningen kan användas fritt inom EU.

Försäkran om överensstämmelse finns på webbplatsen http://www.emos.eu/download.

Utrustningen får användas på grundval av det allmänna tillståndet nr VO-R/10/07.2021-8 i dess ändrade lydelse.

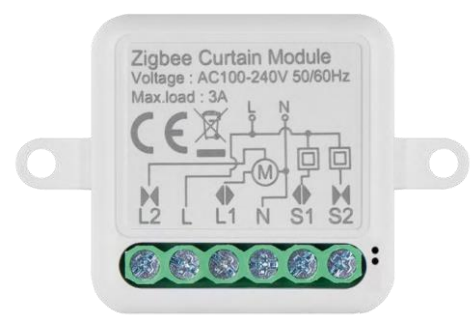

<span id="page-2-0"></span>Förpackningens innehåll Kopplingsmodul Manual

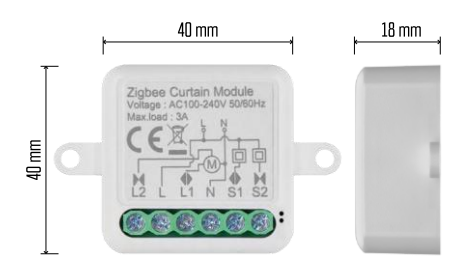

Tekniska specifikationer Strömförsörjning: AC 100-240 V 50/60 Hz Mått: 40 × 40 × 18 mm Nettovikt: 30 g EMOS GoSmart-app för Android och iOS Kommunikationsprotokoll: ZigBee 3.0 (2402~2480 MHz)

<span id="page-3-0"></span>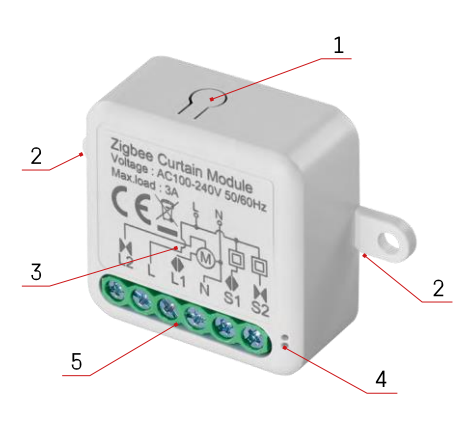

#### Beskrivning av enheten

- 1 RESET-knapp
- 2 Hål för montering
- 3 Kopplingsschema för den aktuella modulen
- 4 LED-statuslampa
- Blinkar blått Enheten är i parkopplingsläge / har kopplats bort från nätverket
- lyser blått enheten är i driftläge 5 Kopplingsplint för kabelanslutning

#### Meddelande

Vi rekommenderar starkt att Smart Switch Module installeras av en person med elkunskaper. Dåligt utförd installation kan medföra risk för elektriska stötar. Följ noga följande instruktioner och respektera de maximala belastningsgränser som anges nedan för att säkerställa säker och korrekt drift.

Maximal belastning

1 kanalmodul med LN-ledare - 3 A

2-kanals modul med LN-kablar - 2× 3 A

ZigBee-moduler

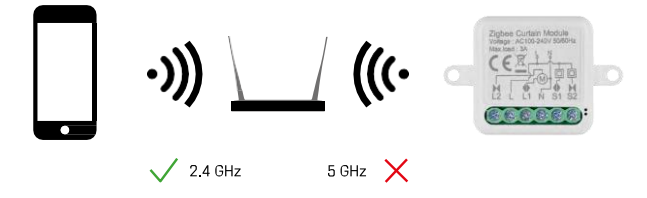

För att ZigBee-moduler ska fungera måste de vara anslutna till en ZigBee-gateway. Själva ZigBee-gatewayen måste vara ansluten till ett 2,4 GHz-nät.

### <span id="page-4-0"></span>Installation och montering

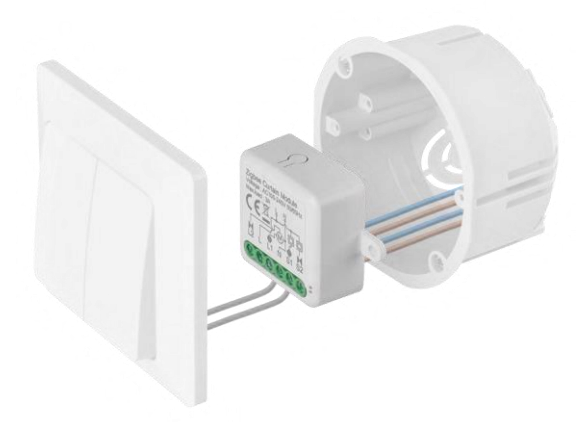

Placera den anslutna modulen i installationsboxen under en strömbrytare eller ett uttag. Tack vare möjligheten till fastsättning kan modulen även installeras på andra ställen (t.ex. under gipsskivor, i taket...) Kopplingsschemat hittar du nedan.

Av funktions- och säkerhetsskäl är det viktigt att alla kablar som är anslutna till denna modul är avskalade i slutet med en längd på 7 mm.

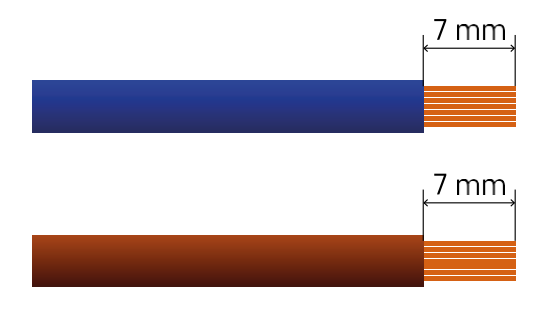

Kopplingsscheman för ZigBee motormoduler

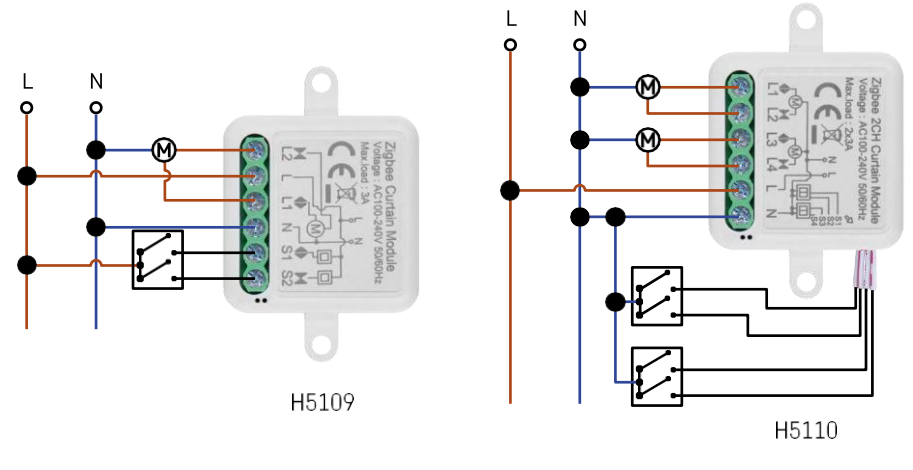

1 kanalmodul2 kanalmodul

#### Para ihop med en applikation

Installera EMOS GoSmart-appen

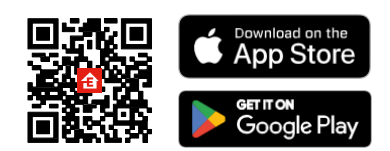

- Appen finns tillgänglig för Android och iOS via Google play och App Store.
- Skanna QR-koden för att ladda ner appen.

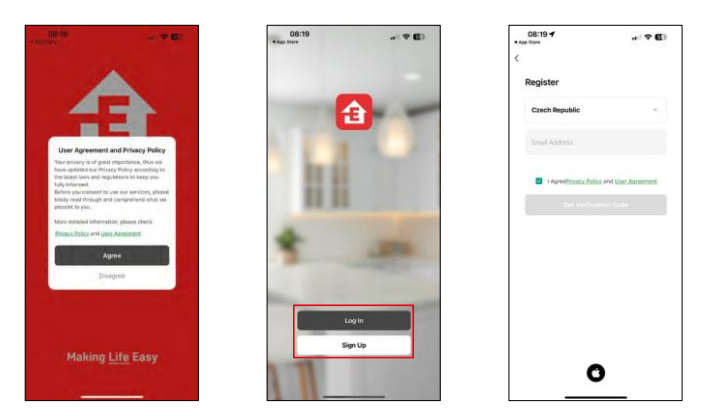

Öppna EMOS GoSmart-appen och bekräfta sekretesspolicyn och klicka på Jag godkänner. Välj registreringsalternativ.

Ange namnet på en giltig e-postadress och välj ett lösenord.

Bekräfta att du godkänner integritetspolicyn. Välj registrera.

Para ihop med en app

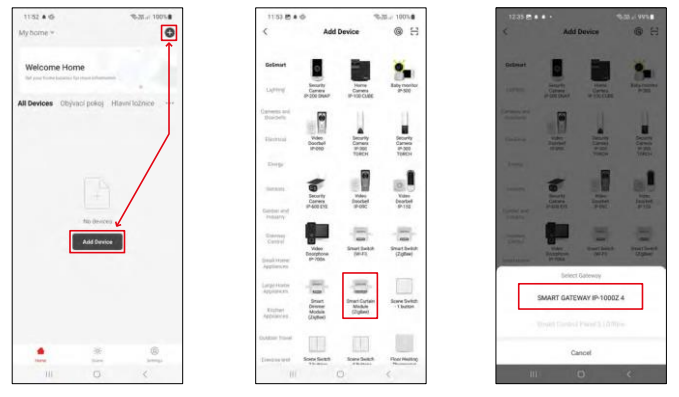

Välj Lägg till enhet.

Välj produktkategorin GoSmart och välj enheten Smart Dimmer Module (ZigBee).

Välj den ZigBee-gateway som du vill para ihop modulen med. Denna gateway måste läggas till i applikationen innan modulen parkopplas.

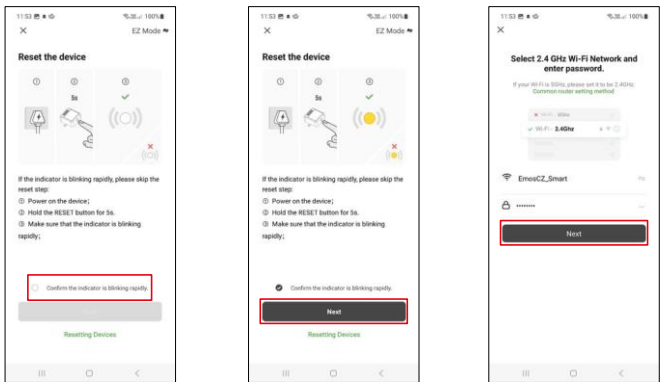

Återställ modulen genom att hålla RESET-knappen intryckt i 5 sekunder eller genom att vrida den fysiska brytaren 6 gånger (6 gånger on-off) och kontrollera att lysdioden blinkar.

Ange namn och lösenord för ditt Wi-Fi-nätverk. Denna information förblir krypterad och används för att modulen ska kunna kommunicera med din mobila enhet på distans.

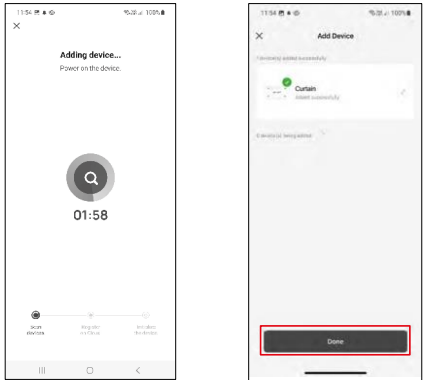

Enheten kommer att sökas automatiskt.

Efter lyckad parkoppling visar appen en bekräftelseskärm. Använd pennikonen för att namnge modulen efter dina behov.

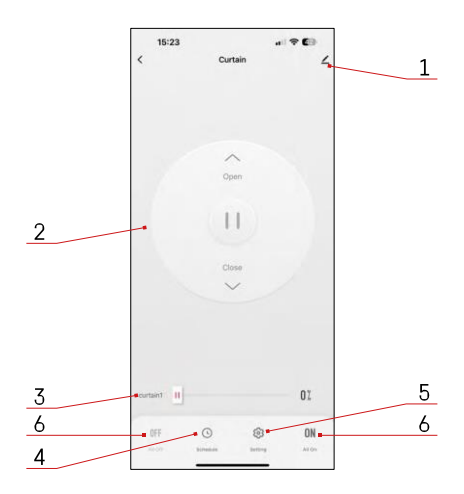

### <span id="page-8-0"></span>Kontroller och funktioner

#### Ikoner och indikatorlampor

- 1 Avancerade inställningar (beskrivs mer detaljerat i följande kapitel)
- 2 Brytarknapp (Öppna/Stoppa/Stäng)
- 3 Öppna/stäng till en viss punkt (t.ex. öppna endast halvvägs = 50%)
- 4 Planering
- 5 Kalibrering av modulen enligt dina gardiner/motor.
	- Noggrann kalibrering Noggrann kalibrering till den punkt där gardinen är helt öppen eller stängd.
	- Snabbkalibrering Ställ in tiden tills gardinen öppnas helt
- 6 Snabb öppning/stängning

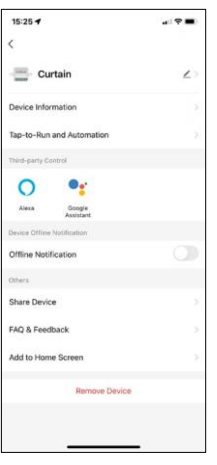

Beskrivning av inställningar för anknytning

- Enhetsinformation Grundläggande information om enheten och dess ägare
- Tap-to-Run och automatisering Visa scener och automatiseringar som tilldelats enheten. Det går att skapa scener direkt i applikationens huvudmeny i avsnittet
	- "Scener".
- Offline-meddelande För att undvika ständiga påminnelser skickas ett meddelande om enheten förblir offline i mer än 30 minuter.
- Dela enhet Dela enhetshanteringen till en annan användare
- FAQ & Feedback Se de vanligaste frågorna tillsammans med deras lösningar plus möjligheten att skicka en fråga / förslag / feedback direkt till oss
- Lägg till på startskärmen Lägg till en ikon på din telefons startskärm. Med detta steg behöver du inte öppna din enhet via appen varje gång, utan klicka bara direkt på den tillagda ikonen så kommer du direkt till modulen

## <span id="page-9-0"></span>Vanliga frågor om felsökning

Jag kan inte få enheterna att parkopplas. Vad kan jag göra?

- Kontrollera att du använder ett wifi-nätverk på 2,4 GHz och att signalen är tillräckligt stark
- Ge appen alla behörigheter i inställningarna
- Kontrollera att du använder den senaste versionen av det mobila operativsystemet och den senaste versionen av appen

Vad ska jag göra om jag ändrar mitt Wi-Fi-nätverk eller lösenord?

• Modulen måste återställas och kopplas ihop med applikationen igen.

Vad händer om Wi-Fi-nätverket slutar fungera?

• Om du också har en fysisk strömbrytare ansluten till modulen kan enheten fortfarande styras utan problem. Du kommer dock inte att kunna styra modulerna via appen förrän Wi-Fi-nätverket är igång. Undantaget är ZigBee-moduler som fortfarande kan fjärrstyras med andra ZigBee-enheter, t.ex. EMOS H5011 Scenic Switch, även efter ett internetavbrott.